# Risoluzione dei problemi relativi alle cuffie Cisco serie 5XX  $\overline{\phantom{a}}$

## Sommario

Introduzione **Prerequisiti Requisiti** Componenti usati Premesse **Configurazione Verifica** Risoluzione dei problemi Registri cuffie Esempio 1. Registri delle cuffie per lo stato Connesso Esempio 2. Registri delle cuffie per un headset non visualizzato nel magazzino Problemi comuni Procedura di installazione del file COP per l'aggiornamento delle cuffie Reinstallare il driver di Windows Cavo/wireless CP-HS-5xx - Garanzia Difetti/Limitazioni note Difetti aperti Avvertenze risolte Informazioni correlate:

# Introduzione

In questo documento viene descritto come risolvere i problemi relativi alle cuffie Cisco serie 500. In Cisco Unified Communications Manager (CUCM) versione 12.5(1)SU1, è possibile fornire l'amministrazione, l'inventario e la gestione della configurazione delle cuffie.

# **Prerequisiti**

### **Requisiti**

Cisco raccomanda la conoscenza dei seguenti argomenti:

- Cisco Unified Communications Manager
- Cisco IP Phone
- Cuffie Cisco
- Acquisizione pacchetti

### Componenti usati

Le informazioni di questo documento si basano sulle seguenti versioni software:

- CUCM 12.5(1)SU1 (12.5.1.1900-146)
- Telefono: CP-8861 (sip88xx.12-5-1SR3-74)
- Cuffia: 520 (Firmware 15-18-15), 532 (Firmware 15-18-15), 561 (Firmware 1-5-1-15), 562 (Firmware 1-5-1-15)

Le informazioni discusse in questo documento fanno riferimento a dispositivi usati in uno specifico ambiente di emulazione. Su tutti i dispositivi menzionati nel documento la configurazione è stata ripristinata ai valori predefiniti. Se la rete è operativa, valutare attentamente eventuali conseguenze derivanti dall'uso dei comandi.

### Premesse

Gli amministratori possono gestire e risolvere i problemi relativi a tutte le cuffie Cisco installate da Cisco Unified Communications Manager (CUCM). Alcune funzioni incluse nella versione 12.5(1)SU1 sono:

- Visualizza report di riepilogo e personalizzati di tutte le cuffie distribuite
- Visualizza report sul modello di cuffia e stato della connessione
- Visualizza informazioni dettagliate su cuffie, endpoint e client
- Dati di diagnostica end-to-end per il rilevamento precoce e la risoluzione di potenziali problemi
- Accesso ai log di debug relativi alle cuffie tramite endpoint e client Cisco
- Dati sulla qualità delle chiamate relative alla cuffia nei record di gestione delle chiamate CUCM (CMR)

Per esaminare l'inventario delle cuffie, selezionare Amministrazione CM > Dispositivo > Cuffia > Inventario cuffie come mostrato nell'immagine.

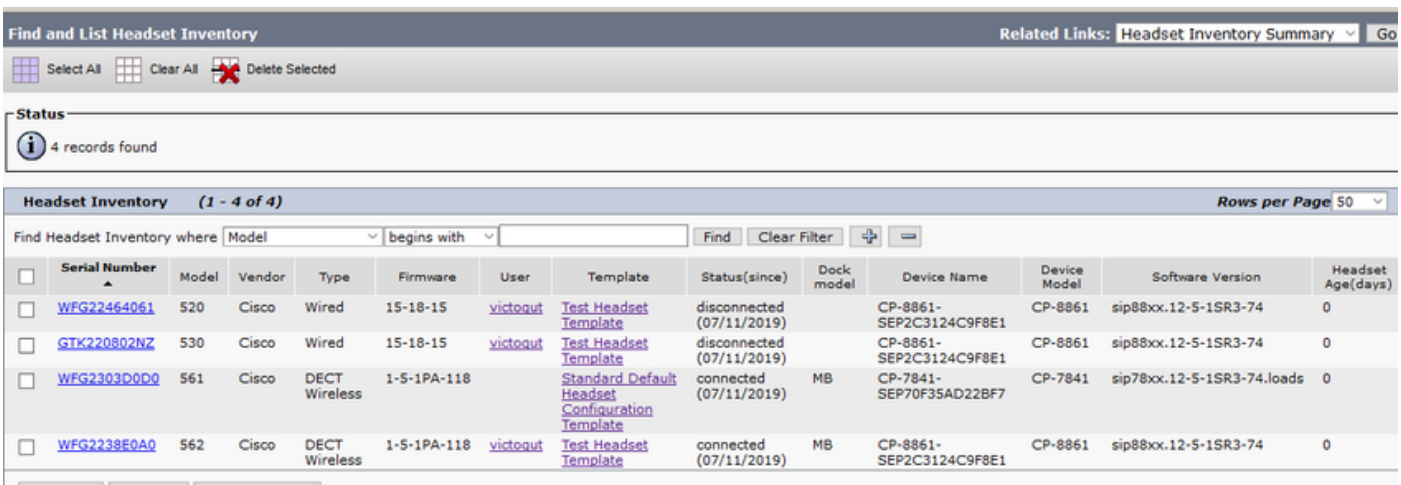

Nota:l'inventario delle cuffie è supportato per dispositivi quali telefoni 88xx, 78xx e Jabber.

# **Configurazione**

Per informazioni sulla configurazione delle cuffie Cisco, consultare la [guida alla configurazione](https://www.cisco.com/c/it_it/support/docs/collaboration-endpoints/headset-500-series/215344-configure-cisco-headset-5xx-series.html) [delle cuffie Cisco 5xx.](https://www.cisco.com/c/it_it/support/docs/collaboration-endpoints/headset-500-series/215344-configure-cisco-headset-5xx-series.html)

# **Verifica**

Attualmente non è disponibile una procedura di verifica per questa configurazione.

# Risoluzione dei problemi

In CUCM 12.5 SU1 è possibile generare un registro dello strumento Report di problema (PRT) dall'amministrazione di Cisco Unified Communications Manager. Questa nuova funzionalità consente di raccogliere le note telefonate in remoto anziché generare il rapporto dal telefono. In questa versione, le informazioni sulle cuffie vengono visualizzate anche nel registro, che consente di risolvere i problemi.

Per generare un accesso PRT all'amministrazione di Cisco Unified Communications Manager, selezionare Amministrazione CM > Dispositivo > Telefono, abilitare la casella di controllo del telefono di interesse e selezionare Genera PRT per selezionato, come mostrato nell'immagine.

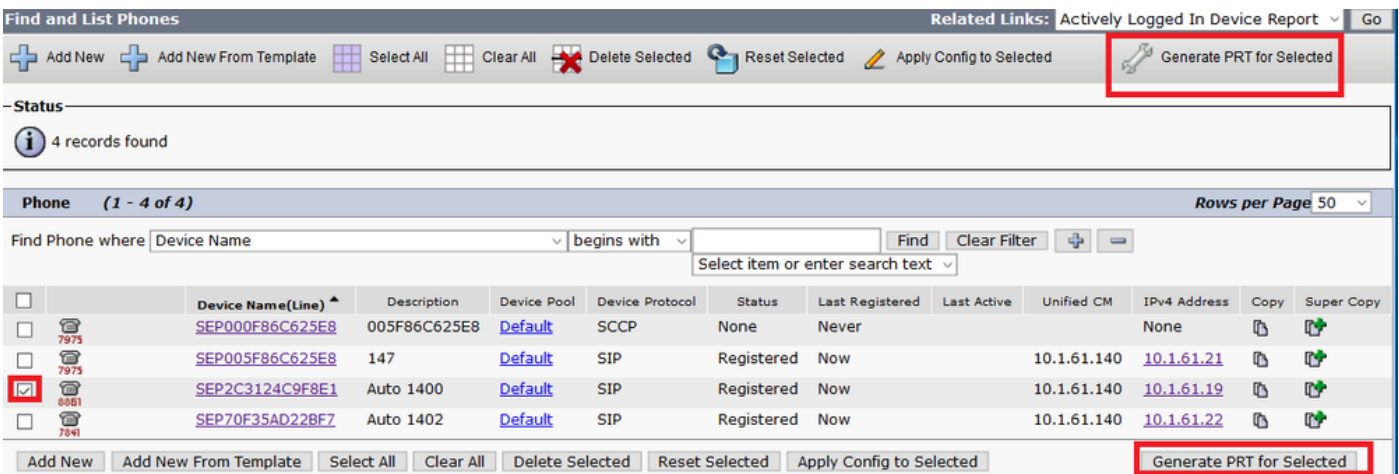

Per utilizzare questa funzione, è necessario configurare il campo URL di caricamento del supporto tecnico nella pagina di configurazione telefonica prima di generare il log della porta, come mostrato nell'immagine.

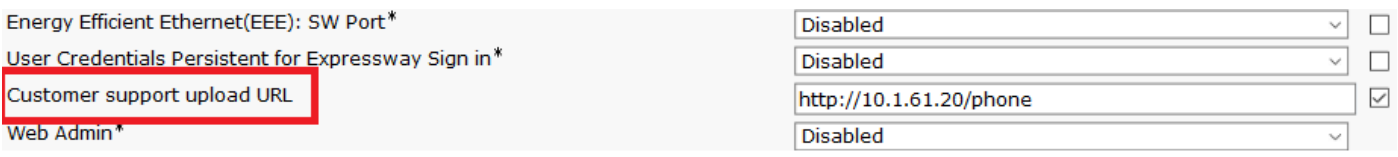

Questa funzionalità richiede Cisco Unified Communications Manager versione 12.5(1)SU1 o successive. Ulteriori informazioni su come configurare un URL di caricamento del supporto tecnico [qui](/content/en/us/td/docs/voice_ip_comm/cuipph/8800-series/english/adminguide/P881_BK_C136782F_00_cisco-ip-phone-8800_series/P881_BK_C136782F_00_cisco-ip-phone-8811-8841_chapter_01011.html).

### Registri cuffie

Ogni volta che una cuffia è collegata o scollegata, i registri delle cuffie vengono generati automaticamente. Per memorizzare e visualizzare le informazioni sulle cuffie nel CUCM, è necessario seguire alcuni passaggi, come mostrato nell'immagine.

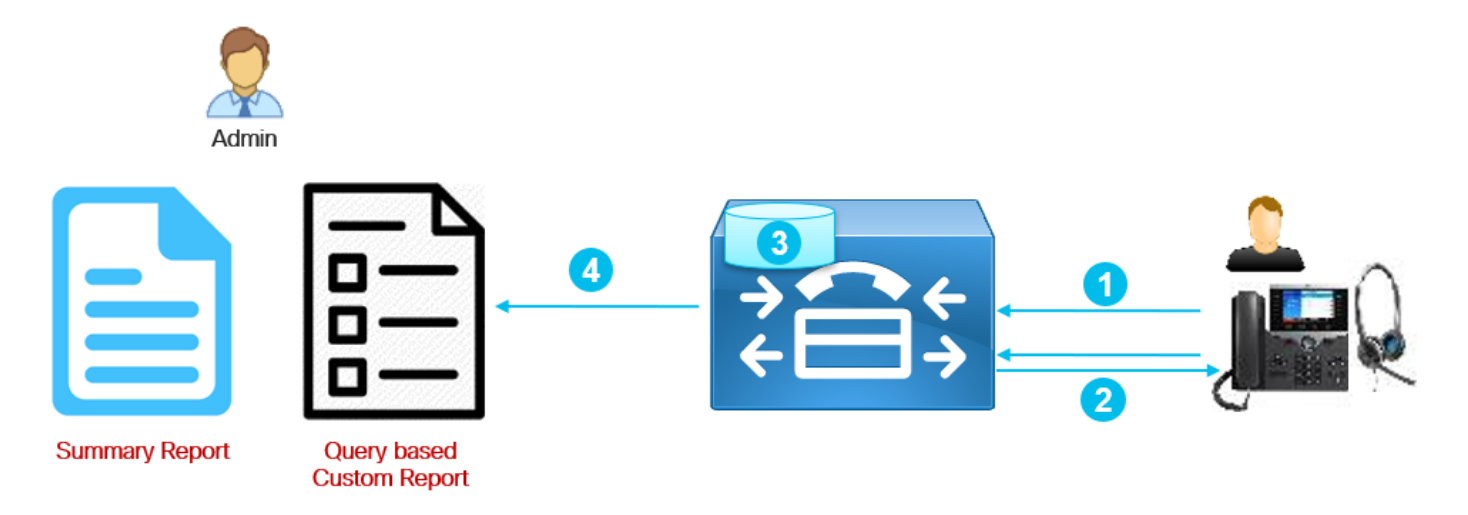

Passaggio 1. Il telefono/le cuffie invia i dati di inventario a CUCM (POST/headset/inventory/<SN>).

Passaggio 2. Viene eseguito un handshake TLS (Transport Layer Security) e vengono scambiati i certificati. Il server Call Manager invia il certificato Tomcat e il telefono invia il certificato MIC (Manufacturer Installed Certificate) o il certificato LSC (Locally Significant Certificate) se è installato.

Passaggio 3. Se il certificato viene convalidato, CUCM memorizza i dati di inventario nel database.

Passaggio 4. L'amministratore può generare un rapporto sintetico inventario o un rapporto personalizzato basato su query.

Nota: I registri delle cuffie sono contenuti nei registri della console del telefono. Per scaricarli, è necessario abilitare l'accesso Web nella pagina di configurazione del telefono. Nei telefoni serie 78xx e 88xx i log della console sono contenuti nella PRT.

### Esempio 1. Registri delle cuffie per lo stato Connesso

Quando le cuffie sono collegate al telefono, alcune linee sono incluse nei registri della console del telefono, le linee nell'output indicano quando il messaggio POST è stato inviato e la risposta fornita da CUCM, come mostrato in questo esempio.

1. Il responsabile della cuffia invia il messaggio Http\_request POST|INVENTORY per lo stato connesso.

```
0987 NOT Jul 11 22:06:35.950851 (711:938) JAVA-HSMGR JNI| http_request: call from management
library, context: <https://10.1.61.140:9444/headset/inventory|POST|INVENTORY|{
                      "time": 1562882795,
                      "key": "headsetInventory",
                      "value": {
                                "host": {
 "client": "Cisco IP
Phone",
                                           "serialNumber":
"FCH2133E8B9",
                                           "deviceName": "CP-8861-
SEP2C3124C9F8E1",
 "model": "CP-8861",
```

```
 "firmwareVersion":
"sip88xx.12-5-1SR3-74",
                                   "hostOSVersion": "N/A",
                                   "userId": ""
, where the contract of the contract of \} , \{ "dock": {
                                   "serialNumber":
"WFG2303M0B5",
 "model": "MB"
, where the contract of the contract of \} , \{ "headset": {
                                   "serialNumber":
"WFG2303D0D0",
                                   "firmwareVersion": "1-5-1-
15",
 "vendor": "Cisco",
 "model": "561",
                                   "connectionType": "DECT
Wireless",
                                   "connectionStatus":
"connected"
 }
 }
         }|0|>
```
2. La richiesta viene inviata dal gestore di configurazione remota delle cuffie.

```
0989 NOT Jul 11 22:06:35.951173 (711:938) JAVA-Thread-
47|cip.headset.HeadsetRemoteConfigManager:submitRequest - context:
https://10.1.61.140:9444/headset/inventory|POST|INVENTORY|{
                      "time": 1562882795,
                      "key": "headsetInventory",
                      "value": {
                                "host": {
 "client": "Cisco IP
Phone",
                                           "serialNumber":
"FCH2133E8B9",
                                           "deviceName": "CP-8861-
SEP2C3124C9F8E1",
 "model": "CP-8861",
                                           "firmwareVersion":
"sip88xx.12-5-1SR3-74",
                                           "hostOSVersion": "N/A",
                                           "userId": ""
, where the contract of the contract of \} , \{ "dock": {
                                           "serialNumber":
"WFG2303M0B5",
 "model": "MB"
, where the contract of the contract of \} , \{ "headset": {
                                           "serialNumber":
"WFG2303D0D0",
                                           "firmwareVersion": "1-5-1-
15",
                                           "vendor": "Cisco",
                                           "model": "561",
                                           "connectionType": "DECT
Wireless",
                                           "connectionStatus":
"connected"
 }
```
 }  $|0| \leq$ 0990 DEB Jul 11 22:06:35.951334 (711:885) JAVA-HeadsetConfigImpl: parse\_remote\_default\_config: Current headset plugged in: 561 0991 NOT Jul 11 22:06:35.951381 (711:938) JAVA-Thread-47|cip.headset.HeadsetRemoteConfigManager:submitRequest - POST:https://UmVxdWlyZWQ=:UmVxdWlyZWQ=@10.1.61.140:9444/headset/inventory 3. Si è tentato di stabilire una connessione SSL (Secure Sockets Layer).

1092 INF Jul 11 22:06:36.106210 (711:853) JAVA-Sec SSL Connection - HTTPS\_TLS. 1093 INF Jul 11 22:06:36.106256 (711:853) JAVA-Sec SSL Connection - ciphers:[ECDHE-RSA-AES256- GCM-SHA384:ECDHE-RSA-AES128-GCM-SHA256:AES256-SHA:AES128-SHA:DES-CBC3-SHA]

#### 4. Il certificato è richiesto.

1107 INF Jul 11 22:06:36.156830 (711:853) JAVA-SSL session setup - Requesting Cert 5. Il telefono invia il certificato.

1114 DEB Jul 11 22:06:36.207553 (711:853) JAVA-Certificate subject name = /serialNumber=PID:CP-8861 SN:FCH2133E8B9/O=Cisco Systems Inc./OU=CTG/CN=CP-8861-SEP2C3124C9F8E1 1115 DEB Jul 11 22:06:36.207590 (711:853) JAVA-SSL session setup - Certificate issuer name = /O=Cisco/CN=Cisco Manufacturing CA SHA2

6. La validità del certificato è controllata da CUCM.

1134 INF Jul 11 22:06:36.860688 (711:853) JAVA-SSL session setup Cert Verification - Certificate is valid.

7. Se l'handshake SSL ha esito positivo, la connessione viene stabilita.

1140 NOT Jul 11 22:06:37.151072 (711:853) JAVA-Sec SSL Connection - Handshake successful. 1145 DEB Jul 11 22:06:37.151354 (711:853) JAVA-Sec SSL Conn - Adding SSL session reference to cache, label (10.1.61.140:9444)

#### 8. CallManager invia la risposta con il codice 200.

```
1189 NOT Jul 11 22:06:37.254701 (711:885) JAVA-HSMGR JNI| to_request_context: context:
<https://10.1.61.140:9444/headset/inventory|POST|INVENTORY|{
                         "time": 1562882795,
                         "key": "headsetInventory",
                         "value": {
                                     "host": {
 "client": "Cisco IP
Phone",
                                                 "serialNumber":
"FCH2133E8B9",
                                                 "deviceName": "CP-8861-
SEP2C3124C9F8E1",
                                                 "model": "CP-8861",
                                                 "firmwareVersion":
"sip88xx.12-5-1SR3-74",
                                                 "hostOSVersion": "N/A",
                                                 "userId": ""
, where the contract of the contract of \} , \{
```
"dock": {

```
 "serialNumber":
"WFG2303M0B5",
 "model": "MB"
, where the contract of the contract of \} , \{ "headset": {
                                    "serialNumber":
"WFG2303D0D0",
                                    "firmwareVersion": "1-5-1-
15",
 "vendor": "Cisco",
 "model": "561",
                                    "connectionType": "DECT
Wireless",
                                    "connectionStatus":
"connected"
 }
 }
          }|200|<>>
1190 NOT Jul 11 22:06:37.254762 (711:885) JAVA-HSMGR JNI| on_http_response: onHttpResponse
(context) <200> callback from java: <<>>
```
Si prevede che messaggi simili vengano visualizzati nei log della console quando le cuffie sono scollegate dal telefono e le informazioni vengono aggiornate nella pagina di inventario delle cuffie.

### Esempio 2. Registri delle cuffie per un headset non visualizzato nel magazzino

Se le cuffie non sono presenti nell'inventario, scollegarle e collegarle dal dispositivo, raccogliere i registri della console telefonica (o PRT) e acquisire un pacchetto telefonico/Gestione chiamate. Come mostrato nell'esempio, i registri delle cuffie e l'acquisizione dei pacchetti indicano un errore del certificato.

### 1. Il responsabile dell'headset invia il messaggio di magazzino http\_request POST.

```
7823 NOT Jul 11 20:37:18.220777 (29894:30111) JAVA-HSMGR JNI| http_request: call from management
library, context: <https://10.1.61.140:9444/headset/inventory|POST|INVENTORY|{
                     "time": 1562877438,
                     "key": "headsetInventory",
                      "value": {
                               "host": {
 "client": "Cisco IP
Phone",
                                          "serialNumber":
"FCH2133E8B9",
                                          "deviceName": "CP-8861-
SEP2C3124C9F8E1",
 "model": "CP-8861",
                                          "firmwareVersion":
"sip88xx.12-5-1SR3-74",
                                          "hostOSVersion": "N/A",
 "userId": ""
, where the contract of the contract of \} , \{ "dock": {
                                          "serialNumber":
"WFG2303M07W",
 "model": "MB"
, where the contract of the contract of \} , \{ "headset": {
                                          "serialNumber":
"WFG2238E0A0",
                                          "firmwareVersion": "1-5-1-
```
15", "vendor": "Cisco",  $\mathsf{''model}$  ":  $\mathsf{''model}$ ":  $\mathsf{''562}$  ", "connectionType": "DECT Wireless", "connectionStatus": "connected" } } }|0|> 2. Il gestore di configurazione remota delle cuffie invia una richiesta. 7824 NOT Jul 11 20:37:18.221377 (29894:30111) JAVA-Thread-58|cip.headset.HeadsetRemoteConfigManager:submitRequest - context: https://10.1.61.140:9444/headset/inventory|POST|INVENTORY|{ "time": 1562877438, "key": "headsetInventory", "value": { "host": { "client": "Cisco IP Phone", "serialNumber": "FCH2133E8B9", "deviceName": "CP-8861- SEP2C3124C9F8E1", "model": "CP-8861", "firmwareVersion": "sip88xx.12-5-1SR3-74", "hostOSVersion": "N/A", "userId": "" , where the contract of the contract of  $\}$  ,  $\{$  "dock": { "serialNumber": "WFG2303M07W", "model": "MB" , where the contract of the contract of  $\}$  ,  $\{$  "headset": { "serialNumber": "WFG2238E0A0", "firmwareVersion": "1-5-1- 15", "vendor": "Cisco",  $\mathsf{''model}$  ":  $\mathsf{''model}$ ":  $\mathsf{''562}$  ", "connectionType": "DECT Wireless", "connectionStatus": "connected" } }  $|0|$  <> 7825 INF Jul 11 20:37:18.221554 (29894:30030) JAVA-HTTP JNI| Curl\_readwrite: go ahead with socket check

3. Viene tentata la connessione SSL.

7950 INF Jul 11 20:37:18.382089 (29894:30031) JAVA-Sec SSL Connection - HTTPS\_TLS. 4. È richiesto il certificato del telefono.

#### 5. Il telefono invia il certificato.

7972 DEB Jul 11 20:37:18.483944 (29894:30031) JAVA-Certificate subject name = /serialNumber=PID:CP-8861 SN:FCH2133E8B9/C=MX/O=Cisco/OU=Voice/CN=CP-8861-SEP2C3124C9F8E1 7973 DEB Jul 11 20:37:18.483994 (29894:30031) JAVA-SSL session setup - Certificate issuer name = /C=MX/O=Cisco/OU=Voice/CN=CAPF-0992727f/ST=Mexico City/L=Mexico City

In questo esempio, il certificato non è stato trovato nell'elenco di attendibilità di CUCM.

7988 ERR Jul 11 20:37:18.587580 (366:32531) SECUREAPP-No match found in trust list against the item

Il certificato del telefono è ancora valido (non scaduto).

7990 INF Jul 11 20:37:19.088525 (29894:30031) JAVA-SSL session setup Cert Verification - Certificate is valid.

In questo esempio, l'handshake non è riuscito con il motivo 19.

7996 ERR Jul 11 20:37:19.380225 (29894:30031) JAVA-Sec SSL Connection - Handshake failed. 8028 NOT Jul 11 20:37:19.386375 (29894:30061) JAVA-HSMGR JNI| to\_request\_context: context: <https://10.1.61.140:9444/headset/inventory|POST|INVENTORY|{ "time": 1562877438, "key": "headsetInventory", "value": { "host": { "client": "Cisco IP Phone", "serialNumber": "FCH2133E8B9", "deviceName": "CP-8861- SEP2C3124C9F8E1", "model": "CP-8861", "firmwareVersion": "sip88xx.12-5-1SR3-74", "hostOSVersion": "N/A", "userId": "" , where the contract of the contract of  $\}$  ,  $\{$  "dock": { "serialNumber": "WFG2303M07W", "model": "MB" , where the contract of the contract of  $\}$  ,  $\{$  "headset": { "serialNumber": "WFG2238E0A0", "firmwareVersion": "1-5-1- 15", "vendor": "Cisco",  $\mathsf{''model}$  ":  $\mathsf{''model}$ ":  $\mathsf{''562}$  ", "connectionType": "DECT Wireless", "connectionStatus": "connected" } } }|19|<>>

8029 NOT Jul 11 20:37:19.386452 (29894:30061) JAVA-HSMGR JNI| on\_http\_response: onHttpResponse (context) <19> callback from java: <<>>

Fondamentalmente, nel telefono è installato un LSC firmato da una funzione CAPF (Certificate Authority Proxy Function) di un cluster diverso, quindi CUCM non considera attendibile e non rifiuta la connessione SSL. Un ripristino in fabbrica sul telefono elimina la LSC e risolve questo problema.

L'acquisizione di pacchetti per questo esempio indica l'errore dell'handshake SSL con "Alert (Livello: Fatal, Description Unknown (CA)" (Errore irreversibile, descrizione sconosciuta) come mostrato nell'immagine.

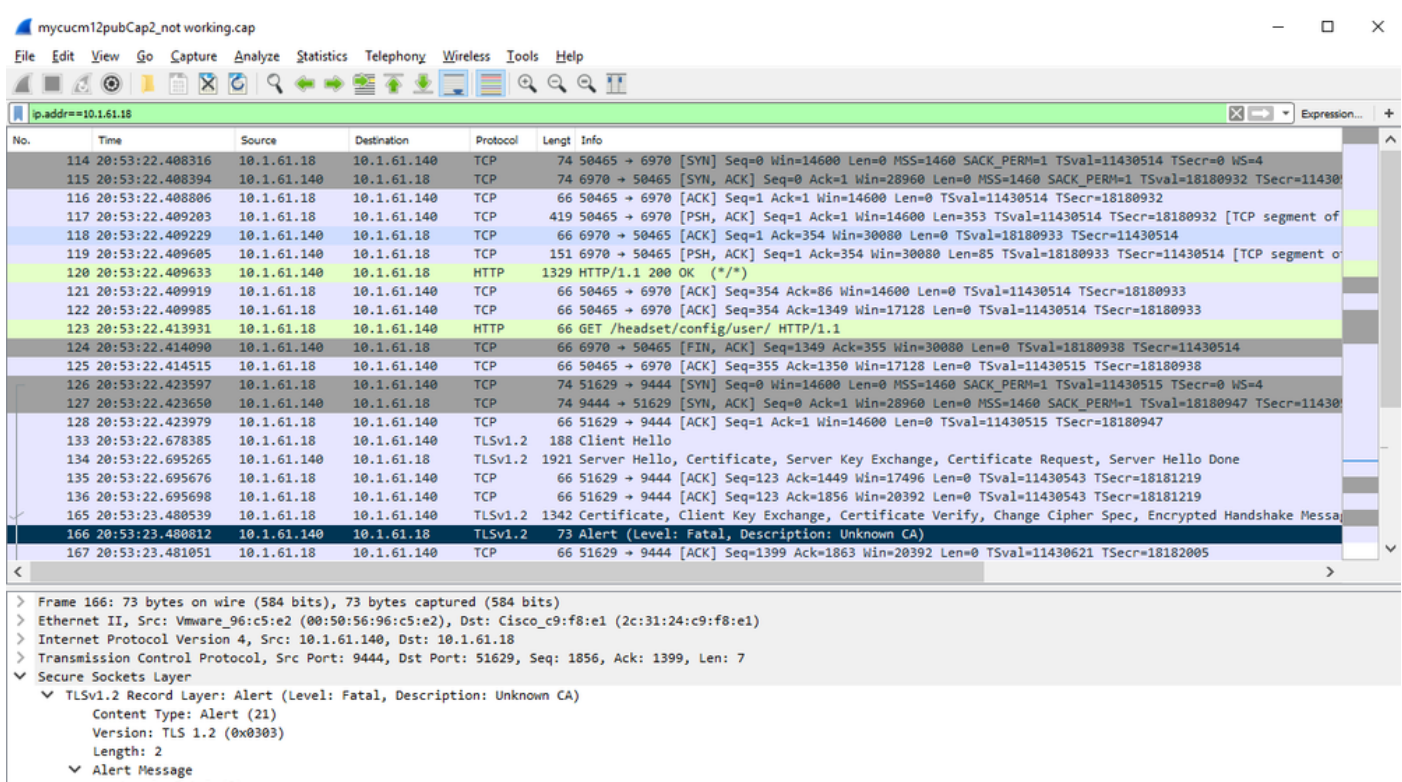

```
Level: Fatal (2)
Description: Unknown CA (48)
```
### Problemi comuni

Èpossibile riscontrare problemi relativi a questi scenari:

- Le cuffie non possono comunicare con il dispositivo di chiamata selezionato
- L'audio degli altoparlanti è scadente
- Non si capisce quando si parla nel microfono delle cuffie

In caso di problemi con le cuffie, procedere come segue:

Passaggio 1. Assicurarsi che la cuffia sia accesa. Per riavviare le cuffie wireless, tenere premuto il pulsante Call (Sulle cuffie wireless) per quattro secondi per accendere e spegnere le cuffie.

Passaggio 2. Verificare se viene rilevata la cuffia.

Su un telefono IP Cisco connesso a Cisco Unified Communications Manager, passare a ●Applicazioni e selezionare Accessori

- Su un telefono IP Cisco con firmware multipiattaforma, selezionare Applications > Status (Applicazioni), quindi Accessori
- Su un Cisco Webex, DX70 o DX80, toccare lo schermo e selezionare uno dei dispositivi audio disponibili nell'angolo superiore destro
- In Cisco Jabber, passare a Menu > Opzioni > Audio

• In Cisco Webex Meetings, selezionare Audio > Computer Audio Settings Passaggio 3. Provare con una cuffia diversa.

Passaggio 4. Verificare che il firmware delle cuffie sia aggiornato. Se le cuffie non sono aggiornate, seguire le istruzioni riportate nella sezione Installazione file COP.

Se i problemi rilevati sono più correlati all'audio delle cuffie, verificare se si verifica una delle seguenti condizioni:

- $\bullet$  Per non avvisi su chiamate in arrivo: Si tratta di una limitazione nota per le cuffie Cisco serie 500 con firmware versione 1.0(2) o precedente. Aggiornamento del firmware delle cuffie all'ultima versione del firmware
- Per un suono interrotto o incoerente nella cuffia Cisco serie 560: Assicurarsi che la base non riceva interferenze da altre basi delle cuffie. Per ottenere una qualità di chiamata ottimale, verificare che la base della cuffia sia ad almeno un piede (0,3 metri) da un'altra base. Accertarsi che le cuffie wireless siano abbinate alla base. Posizionare la cuffia nella base per accoppiare la cuffia e la base. Assicurarsi che la cuffia sia inserita correttamente
- Per problemi di eco con le cuffie Cisco 560 quando il cavo Y è collegato a un telefono serie 7900, disattivare il livello laterale delle cuffie nella pagina Web del telefono. Passare a Amministrazione CM > Dispositivi > Telefoni, selezionare i telefoni 7900 e configurare il Livello sidetone cuffia come Disattivato. Selezionare Save and Apply config (Salva e applica configurazione) come mostrato nell'immagine:

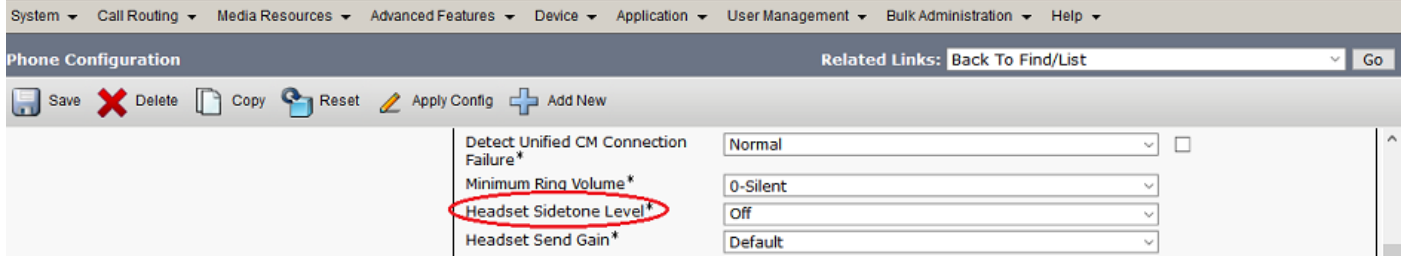

Per lo switch 8851 non è disponibile una configurazione laterale nella pagina del telefono, ma ● è possibile configurarla manualmente sul telefono fisico. Selezionare Impostazioni > Accessori > Cuffia Cisco > Altoparlante > Sidetone e configurarlo come disattivatoPer modificare la configurazione laterale per più telefoni, è possibile modificare o creare un nuovo modello di cuffia. Passare a CM Admin > Dispositivo > Cuffia > Modello cuffia e selezionare Crea nuovo. Configurare le impostazioni per lo switch 560 con sidetone disattivato. Ulteriori problemi comuni e suggerimenti per la risoluzione dei problemi [qui.](/content/en/us/td/docs/voice_ip_comm/cuipph/Headsets/English/userguide/h56x_b_cisco-500-series-user-guide/h56x_b_cisco-500-series-user-guide_chapter_0100.html)

Procedura di installazione del file COP per l'aggiornamento delle cuffie

Si consiglia di installare la versione più recente del firmware sui telefoni e sulle cuffie. Attenersi alla seguente procedura per installare il file COP per le cuffie:

Passaggio 1. Selezionare l'URL: <http://www.cisco.com/cisco/web/support/index.html>

Passaggio 2. Accedere al supporto tecnico e scaricare la pagina del software.

Passaggio 3. Scegliere gli endpoint di collaborazione e la categoria telefono.

Passaggio 4. Scegliere la cuffia serie 500.

Passaggio 5. Scegliere la Cuffia 560 (o quella applicabile).

Passaggio 6. Selezionare la scheda Download.

Passaggio 7. Scegliere l'ultima release.

Passaggio 8. Scaricare i file elencati.

Passaggio 9. Utilizzare il browser e accedere alla pagina Web Cisco Unified OS Administration.

Passaggio 10. Nel menu Aggiornamenti software, selezionare Installa/Aggiorna.

Passaggio 11. Inserire i valori appropriati nella sezione relativa alla posizione del software per il file scaricato.

Passaggio 12. Nella casella a discesa Options/Upgrades (Opzioni/Aggiornamenti), selezionare il file scaricato e scegliere Next (Avanti).

Passaggio 13. Selezionare Avanti.

Passaggio 14. Controllare il registro di installazione e verificare che il file sia stato installato correttamente.

Passaggio 15. Accedere alla pagina Web di Cisco Unified Serviceability.

Passaggio 16. Nel menu Strumenti, selezionare Control Center - Feature Services.

Passaggio 17. Selezionare il servizio Cisco Tftp e scegliere Riavvia.

Al momento dell'elaborazione del presente documento, la versione più recente è cmterm-1-5-1- 15.cop [https://software.cisco.com/download/home/286323239/type/286323289/release/1.5\(1\)](https://software.cisco.com/download/home/286323239/type/286323289/release/1.5(1))

Questa versione del firmware delle cuffie è supportata da Cisco Unified Communications Manager versione 10.5(2) e successive. La versione firmware consigliata per Cisco IP Phone serie 7800/8800 è 12.5(1) o successiva.

L'aggiornamento del firmware delle cuffie è scollegato dal firmware del telefono e l'aggiornamento avviene quando le cuffie sono collegate al telefono, come mostrato nell'immagine.

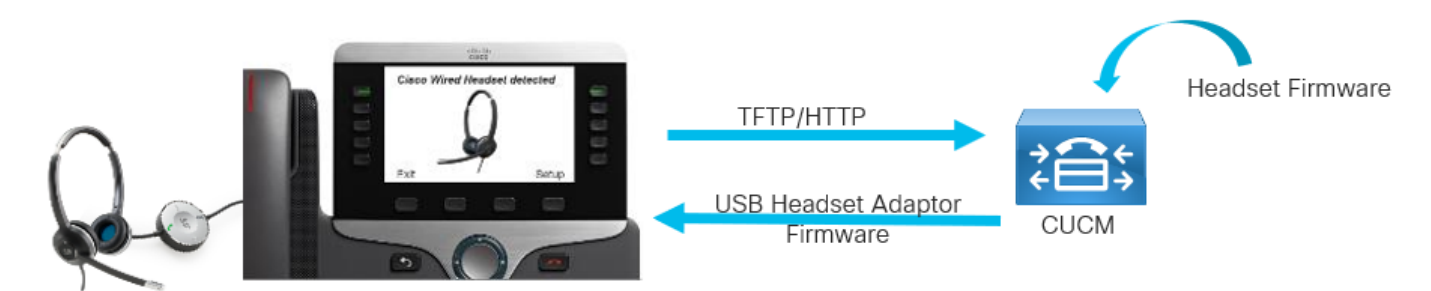

Le impostazioni di sintonizzazione dei diffusori e del sidetone, nonché il guadagno del microfono, sono memorizzate nelle cuffie; non è necessario effettuare ulteriori regolazioni quando si collega il telefono a un nuovo telefono. Queste impostazioni non vengono cancellate da un ripristino della fabbrica del telefono.

Per ripristinare la configurazione nelle cuffie, usare il menu del telefono. Con questo metodo, è possibile ripristinare tutte le impostazioni predefinite, selezionare Impostazioni > Accessori > Cuffia wireless Cisco > Ripristina impostazioni > Ripristina.

Nota: Se non si dispone dell'accesso a Cisco Unified Communications Manager, è possibile utilizzare lo strumento online per aggiornare la cuffia Cisco (solo serie 560): [Strumento di](https://upgrade.cisco.com/accessories) [aggiornamento cuffie](https://upgrade.cisco.com/accessories)

### Reinstallare il driver di Windows

Seguire questa procedura per pulire la configurazione nel Registro di sistema di Windows e reinstallare il driver audio USB:

Passaggio 1. Fare clic con il pulsante destro del mouse sul pulsante Start di Windows e aprire Gestione dispositivi di Windows, come mostrato nell'immagine.

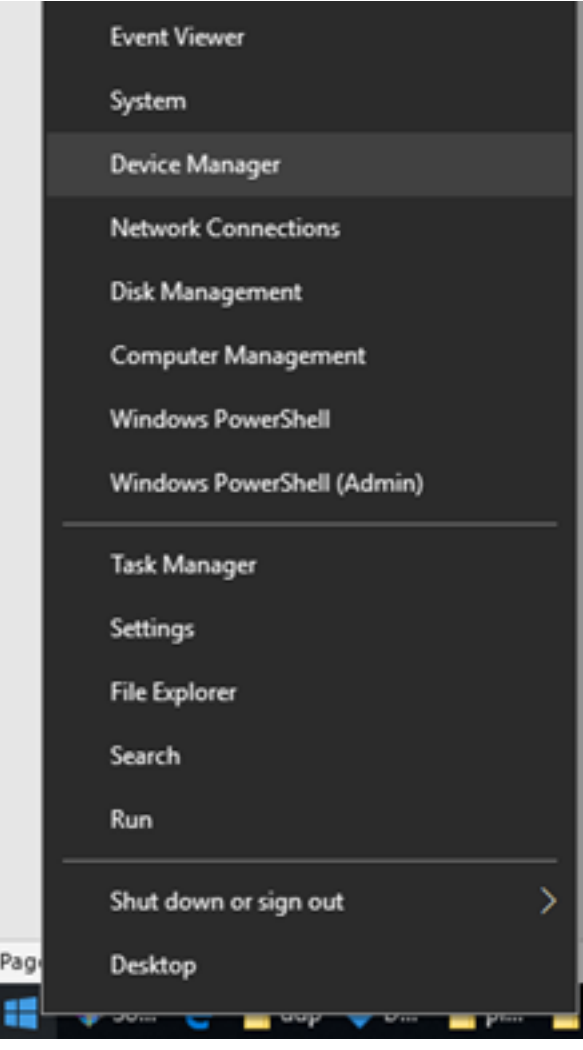

Passaggio 2. Trovare le cuffie Cisco in Gestione dispositivi in Ingresso e uscite audio e selezionare il microfono o l'altoparlante, come mostrato in questa immagine.

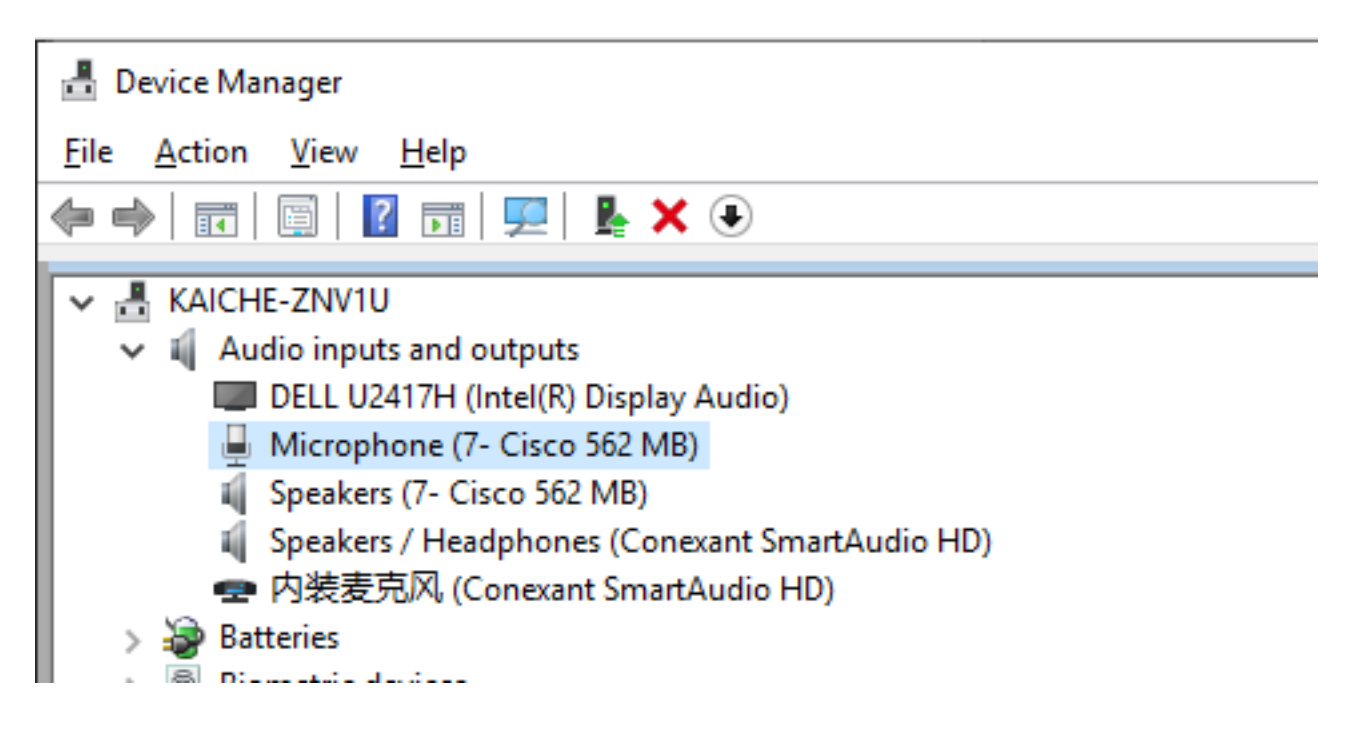

Passaggio 3. In Gestione dispositivi, selezionare Visualizza > Dispositivi per connessione, come mostrato nell'immagine.

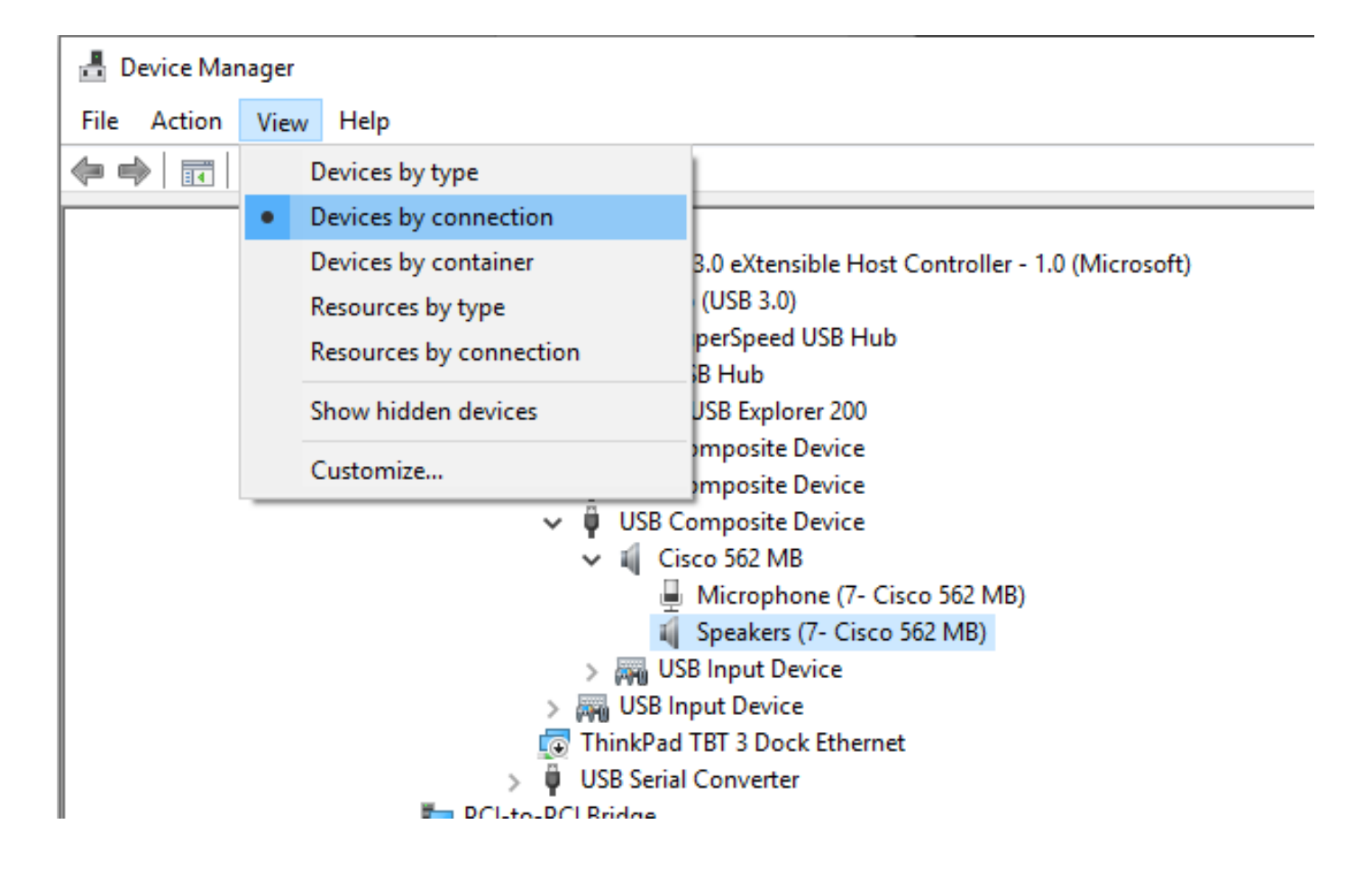

Passaggio 4. Come mostrato nell'immagine, fare clic con il pulsante destro del mouse su USB Composite Device (Dispositivo composito USB) e selezionare Uninstall device (Disinstalla dispositivo).

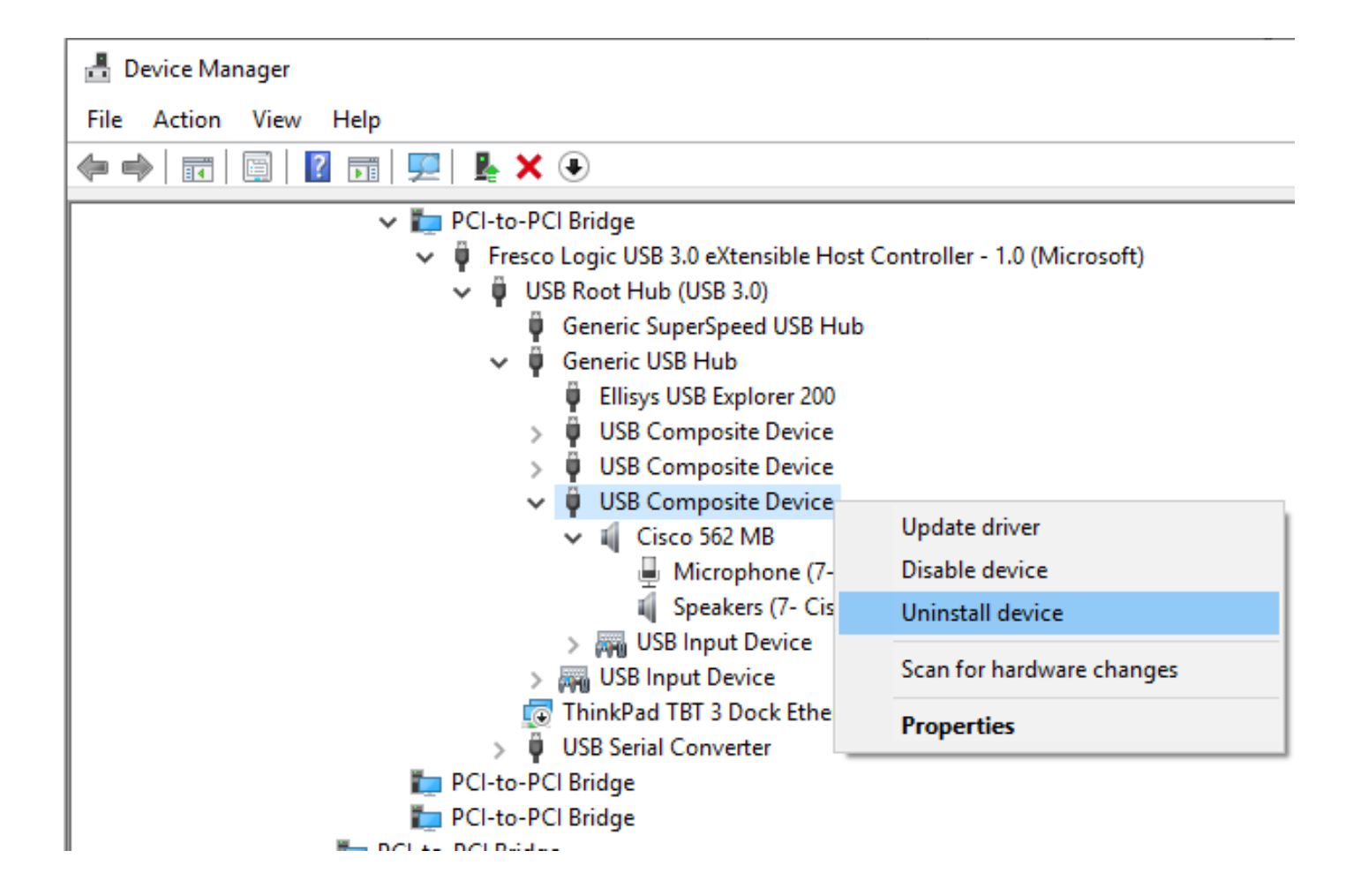

Passaggio 5. Scollegare e collegare il cavo USB delle cuffie Cisco. Il driver verrà reinstallato.

## Cavo/wireless CP-HS-5xx - Garanzia

La garanzia per le cuffie Cisco dipende dal modello di cuffia.

- Cuffia con cavo: Garanzia di 2 anni
- Cuffia wireless: 1 anno di garanzia

Nota: Se si apre una richiesta TAC, fornire un contratto o un numero di serie valido.

## Difetti/Limitazioni note

### Difetti aperti

Poiché lo stato dei difetti cambia continuamente, l'elenco riflette un'istantanea dei difetti aperti al momento della compilazione del report. Per una visualizzazione aggiornata dei difetti aperti o per visualizzare bug specifici, accedere a Bug Search Toolkit.

- <u>[CSCvn41271](https://tools.cisco.com/bugsearch/bug/CSCvn41271)</u> : Il volume è cambiato durante la riproduzione di musica su MacBook, usb1 e usb2.
- [CSCvp96968](https://tools.cisco.com/bugsearch/bug/CSCvp96968) : Il Manuale dell'utente di DX70, DX80 CE9.7 contiene un'immagine non corretta per l'accesso a una riunione pianificata.
- [CSCvp32795](https://tools.cisco.com/bugsearch/bug/CSCvp32795) : Il volume è più alto in HFP rispetto a A2DP allo stesso livello.
- [CSCvq03392](https://tools.cisco.com/bugsearch/bug/CSCvq03392) : Il rendering dell'impostazione Jabber non è corretto quando l'origine attiva non è Jabber.
- [CSCvn47014](https://tools.cisco.com/bugsearch/bug/CSCvn47014) : Il tono di connessione Bluetooth non viene riprodotto o è troppo morbido con l'origine PC o Mobile selezionata.
- [CSCvn6483](https://tools.cisco.com/bugsearch/bug/CSCvn66483) : Bluetooth non si riconnette quando la fonte di chiamata torna nel campo.
- <u>[CSCvn73816](https://tools.cisco.com/bugsearch/bug/CSCvn73816)</u> : Il segnale di spegnimento è troppo basso quando la musica viene riprodotta su una sorgente Windows 10.

### Avvertenze risolte

L'elenco contiene i difetti risolti per le cuffie Cisco serie 500 che usano il firmware versione 1.5(1).

- [CSCvo70826](https://tools.cisco.com/bugsearch/bug/CSCvo70826) : La cuffia non avvisa le chiamate in arrivo sul telefono IP.
- [CSCvp97802](https://tools.cisco.com/bugsearch/bug/CSCvp97802) : Raramente il volume della voce aumenta ma diminuisce immediatamente mentre si preme rapidamente il tasto volume+.
- [CSCvo01194](https://tools.cisco.com/bugsearch/bug/CSCvo01194) : Le cuffie emettono rumore quando il dispositivo multi-base passa da una sorgente IP-Phone alla sorgente Bluetooth.
- [CSCvn79632](https://tools.cisco.com/bugsearch/bug/CSCvn79632) : Durante una chiamata attiva tramite Bluetooth, nella cuffia è presente del rumore.
- [CSCvn7884](https://tools.cisco.com/bugsearch/bug/CSCvn77884) : Le cuffie e la base si scollegano e si ricollegano senza chiedere conferma.
- [CSCvn7631](https://tools.cisco.com/bugsearch/bug/CSCvn76631) : A volte nessun tono quando termina la chiamata premendo il pulsante di chiamata.

Per ulteriori dettagli sulla compatibilità e la configurazione delle cuffie, consultare la *[guida agli](/content/en/us/td/docs/voice_ip_comm/cuipph/7800-8800/english/accessories/p881_b_accessorie-guide-for-cisco-ip/p881_b_accessorie-guide-for-cisco-ip_chapter_00.html#reference_68353D3C75516754317D3821B17913DF)* [accessori della serie per Cisco Unified Communications Manager.](/content/en/us/td/docs/voice_ip_comm/cuipph/7800-8800/english/accessories/p881_b_accessorie-guide-for-cisco-ip/p881_b_accessorie-guide-for-cisco-ip_chapter_00.html#reference_68353D3C75516754317D3821B17913DF)

Per ulteriori informazioni sulla compatibilità delle cuffie con i telefoni serie 8800, visitare [gli](/content/en/us/td/docs/voice_ip_comm/cuipph/8800-series/english/user-guide/P881_BK_C3A802A0_00_cisco-ip-phone-8800-user_guide/P881_BK_C3A802A0_00_cisco-ip-phone-8800-user_guide_chapter_0111.html#P881_RF_A20BCCE1_00) [accessori supportati da Cisco IP Phone 8800](/content/en/us/td/docs/voice_ip_comm/cuipph/8800-series/english/user-guide/P881_BK_C3A802A0_00_cisco-ip-phone-8800-user_guide/P881_BK_C3A802A0_00_cisco-ip-phone-8800-user_guide_chapter_0111.html#P881_RF_A20BCCE1_00).

## Informazioni correlate:

Per ulteriori informazioni sulla configurazione della [cuffia Cisco](https://www.cisco.com/c/it_it/support/docs/collaboration-endpoints/headset-500-series/215344-configure-cisco-headset-5xx-series.html) in CUCM, consultare la sezione Configurazione dell[a](https://www.cisco.com/c/it_it/support/docs/collaboration-endpoints/headset-500-series/215344-configure-cisco-headset-5xx-series.html) [cuffia Cisco serie 5xx.](https://www.cisco.com/c/it_it/support/docs/collaboration-endpoints/headset-500-series/215344-configure-cisco-headset-5xx-series.html)

Per ulteriori dettagli sulla compatibilità e la configurazione delle cuffie, consultare la [guida agli](/content/en/us/td/docs/voice_ip_comm/cuipph/7800-8800/english/accessories/p881_b_accessorie-guide-for-cisco-ip/p881_b_accessorie-guide-for-cisco-ip_chapter_00.html#reference_68353D3C75516754317D3821B17913DF) [accessori della serie per Cisco Unified Communications Manager.](/content/en/us/td/docs/voice_ip_comm/cuipph/7800-8800/english/accessories/p881_b_accessorie-guide-for-cisco-ip/p881_b_accessorie-guide-for-cisco-ip_chapter_00.html#reference_68353D3C75516754317D3821B17913DF)

Per ulteriori informazioni sulla compatibilità delle cuffie con i telefoni serie 8800, visitare [gli](/content/en/us/td/docs/voice_ip_comm/cuipph/8800-series/english/user-guide/P881_BK_C3A802A0_00_cisco-ip-phone-8800-user_guide/P881_BK_C3A802A0_00_cisco-ip-phone-8800-user_guide_chapter_0111.html#P881_RF_A20BCCE1_00)

[accessori supportati da Cisco IP Phone 8800](/content/en/us/td/docs/voice_ip_comm/cuipph/8800-series/english/user-guide/P881_BK_C3A802A0_00_cisco-ip-phone-8800-user_guide/P881_BK_C3A802A0_00_cisco-ip-phone-8800-user_guide_chapter_0111.html#P881_RF_A20BCCE1_00).